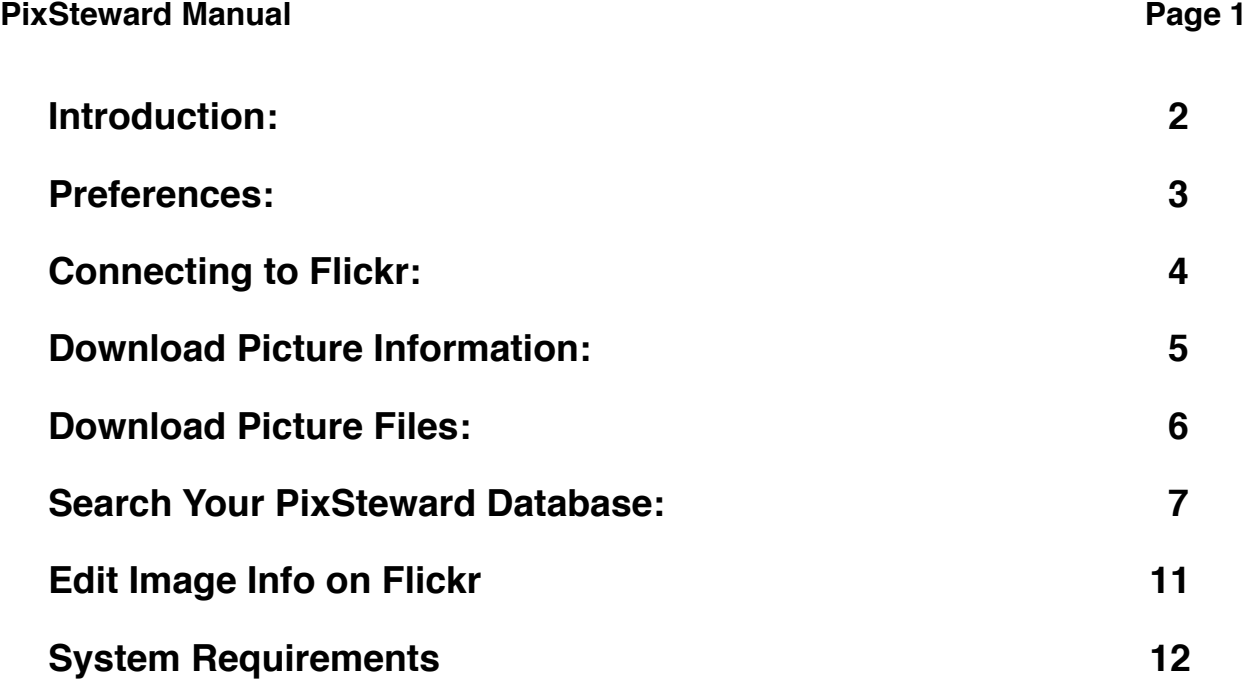

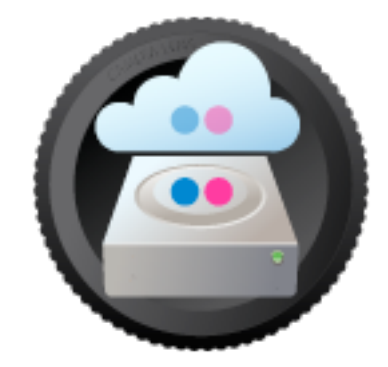

# <span id="page-1-0"></span>**Introduction:**

- Back up all your Flickr pictures and metadata into a local database.
- Perform easy, sophisticated offline searches of your picture database.
- View and edit metadata locally and on Flickr simultaneously.
- Manage multiple databases for multiple Flickr accounts.

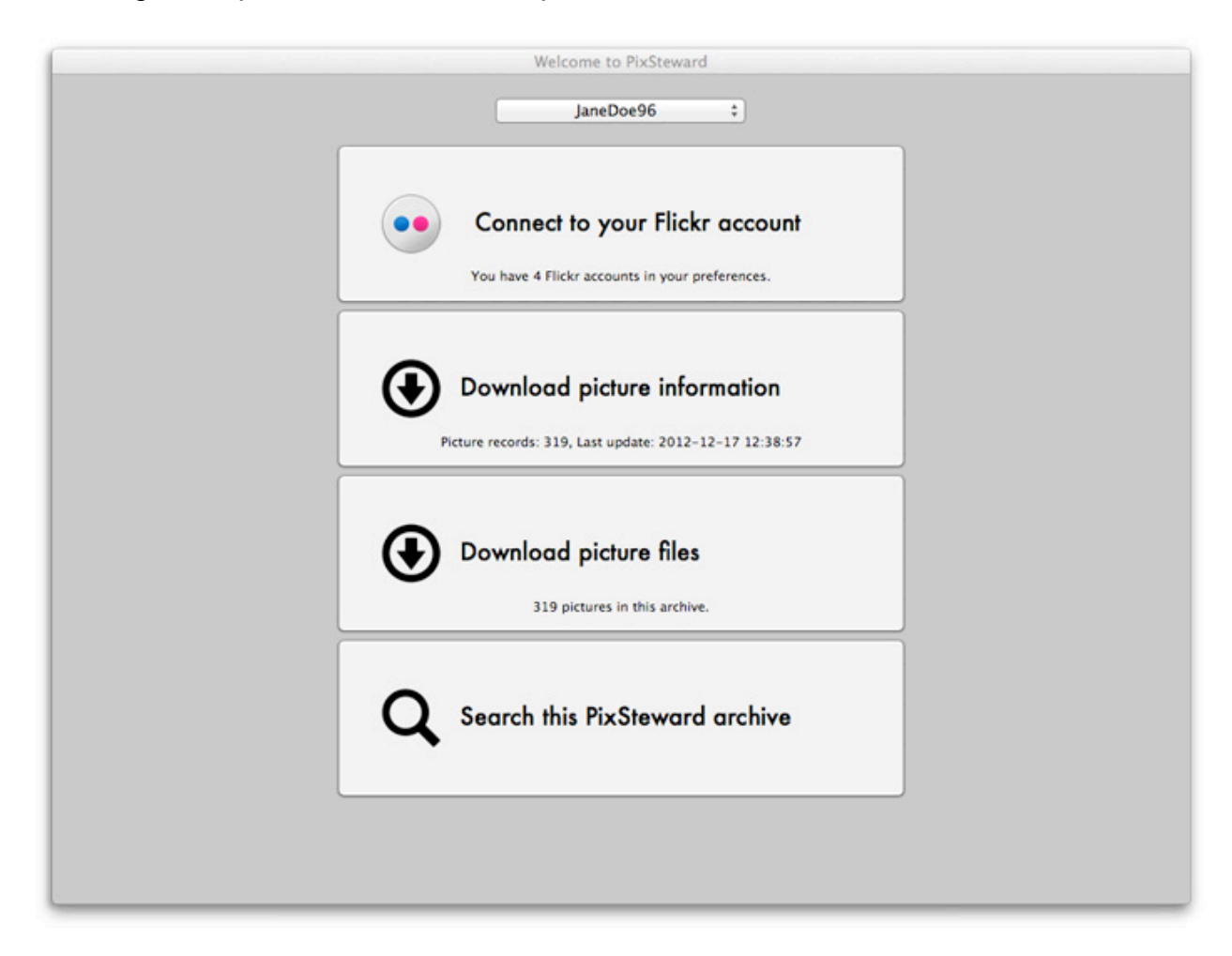

### <span id="page-2-0"></span>**Preferences:**

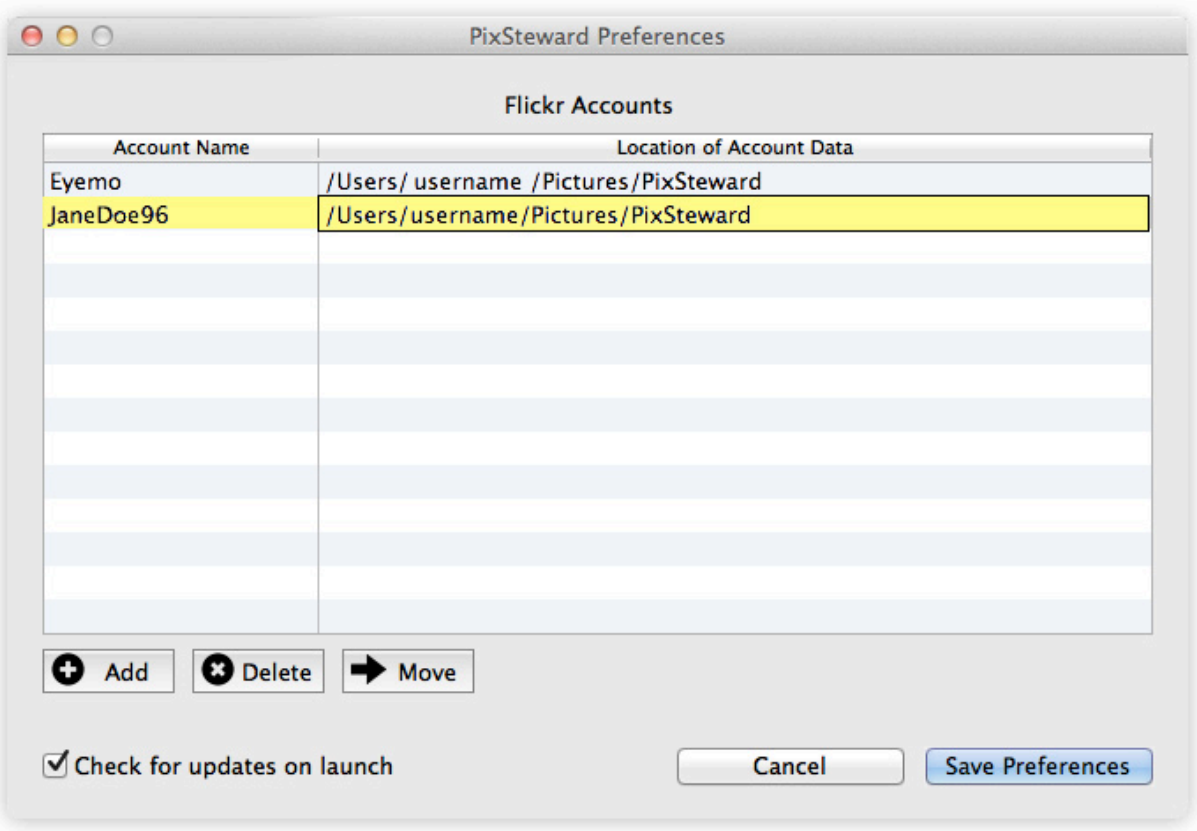

PixSteward will create a database to contain the metadata (descriptions, tags, permissions, locations, EXIF camera data) for your images and will also download the picture files (including original source images if you have a Flickr Pro account) to your Mac's local storage drive(s).

Here in Preferences, you add, delete, or move the image database(s) that correspond to one or more Flickr accounts. You can assign each Flickr account its own physical location, even on different disk drives or partitions.

There is also the option to have PixSteward check for application updates upon launch.

## <span id="page-3-0"></span>**Connecting to Flickr:**

1) Login to your Flickr account in a web browser.

2) On the PixSteward home screen, click the **Connect to Flickr account** button. This will bring up a page like this in your browser:

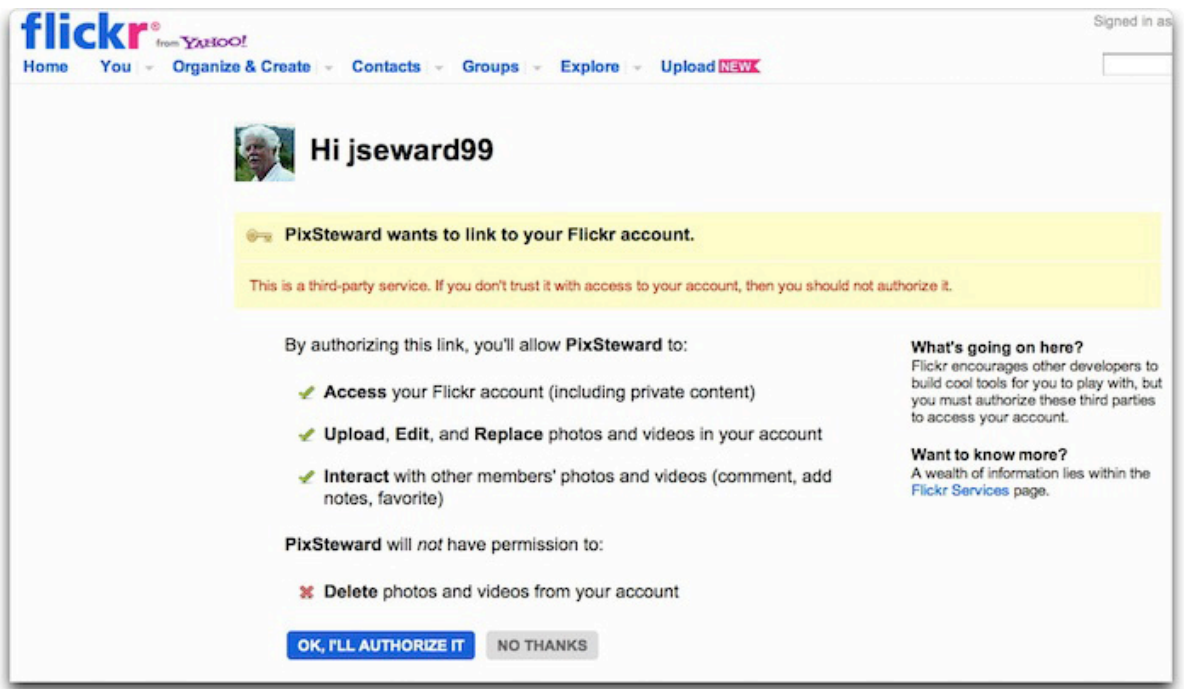

3) Click **OK, I'LL AUTHORIZE IT** on the Flickr web page and you'll be returned to PixSteward, where you should click the Done button to complete the authorization process.

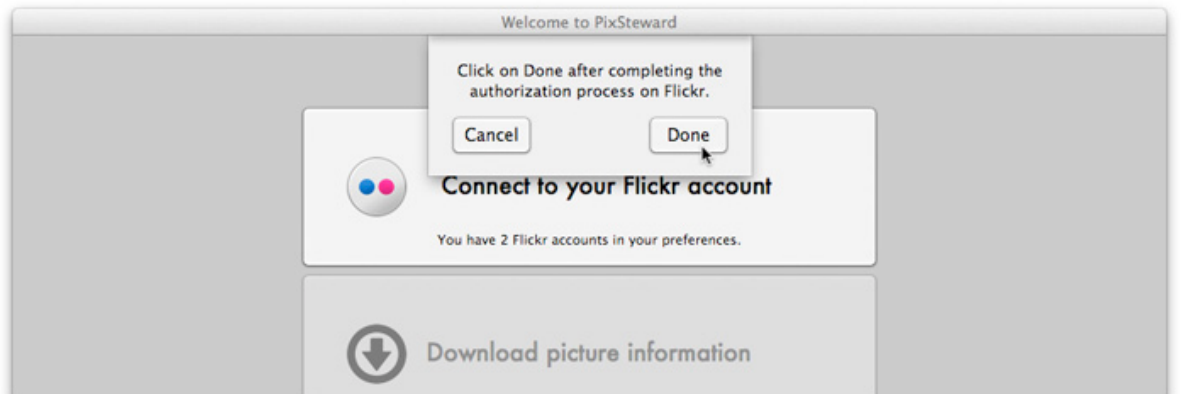

NOTE: after you have downloaded pictures from your Flickr account(s) you will be able to browse, search and export copies of them with PixSteward, even when you're not connected to the Internet.

# <span id="page-4-0"></span>**Download Picture Information:**

When you have connected to your Flickr account online, you can download the pictures and metadata information into a PixSteward database.

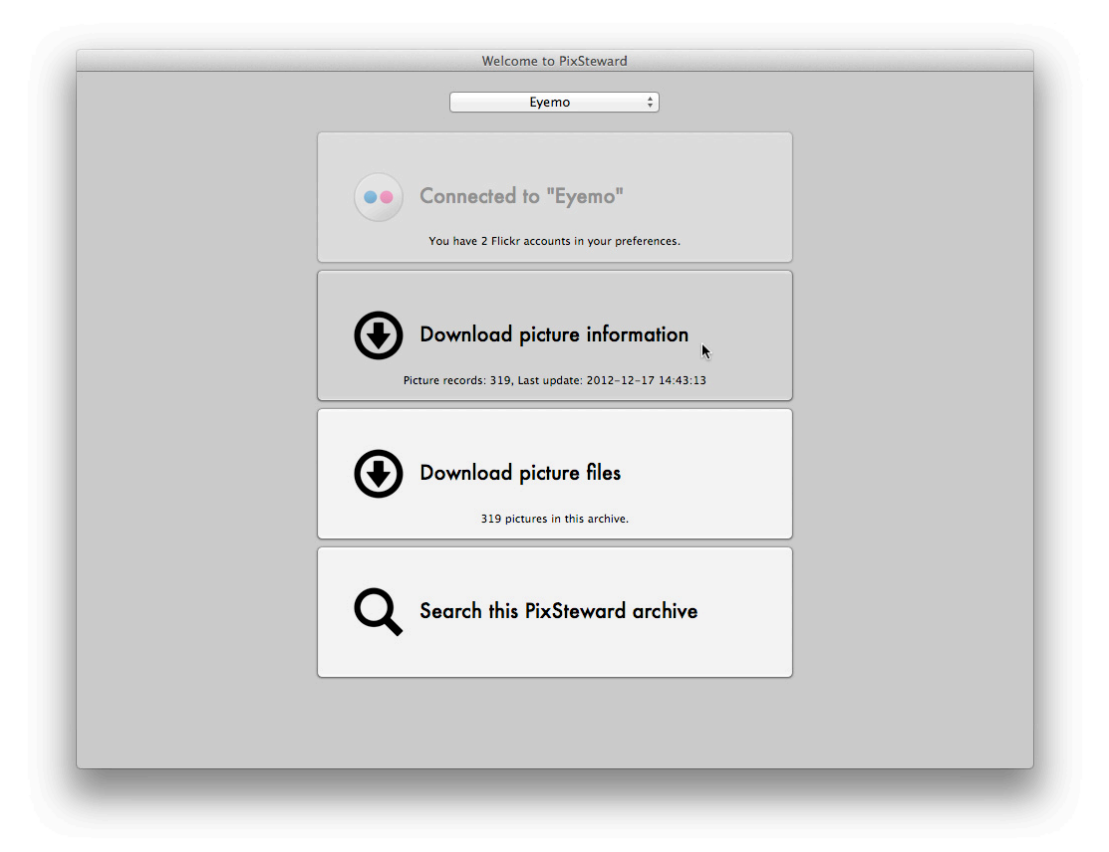

#### Click **Download picture information**.

If you've already created a database for this Flickr account in Preferences (see above), this will download the picture metadata from Flickr and store it in that database (suffix "\_db") at the disk location you have chosen. Otherwise you'll be taken to Preferences and asked to create a new database.

You will next be asked if you want to download the camera EXIF data and the Flickr "permissions" metadata (the settings Flickr uses to determine whether your images are public, shared or private). Checking either of these options can add several minutes to the process, because Flickr only permits one-by-one downloads of EXIF and Permissions records.

Whenever you click the Download picture information button, all of the Flickr data will be re-downloaded, since you may have edited the online info in the interim.

NOTE: an image's EXIF data is only downloaded once, because EXIF cannot be edited in Flickr.

### <span id="page-5-0"></span>**Download Picture Files:**

After the picture information has been downloaded into PixSteward, click the **Download picture files** button to download the image files themselves. A folder with the same name as the active Flickr account, with a suffix of "\_pix", will be created adjacent to the database ("\_db" file, see Preferences) and the picture files will be stored there.

PixSteward will automatically download and store these versions of each picture in your Flickr account:

The "square" thumbnail

The "large" (1,024 px) version

The full-size source, "original" image (JPEG, GIF or PNG) \* \*\*

 accessing original images requires you to have a Pro account with Flickr \*\* Flickr converts TIFF images to JPEG; however it preserves (with transparency) GIF and PNG source images.

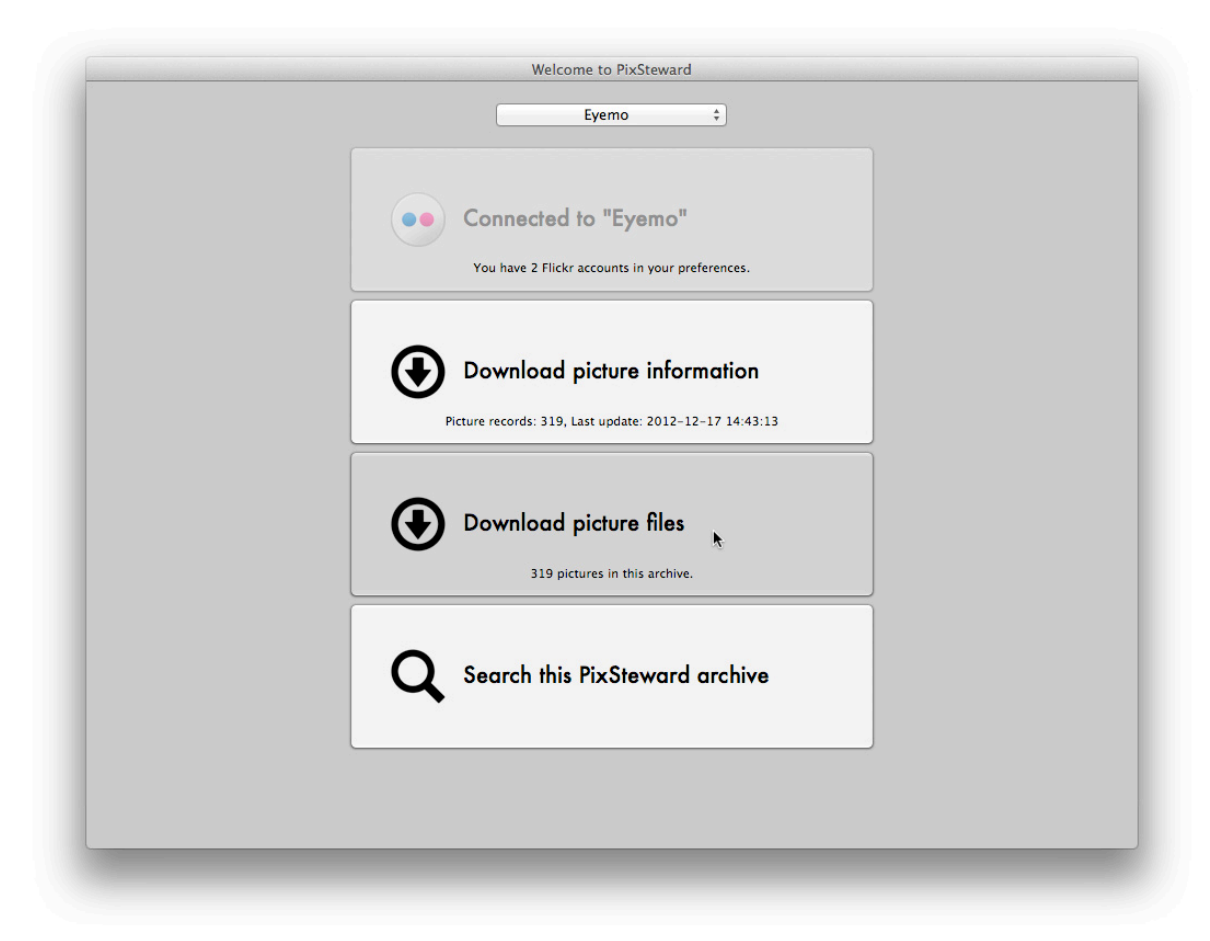

Only picture files which have not previously been downloaded will be fetched.

### <span id="page-6-0"></span>**Search Your PixSteward Database:**

Click **Search your PixSteward database** button to bring up a window where you enter or select various search criteria to rapidly find, sort and export pictures from your local PixSteward archive.

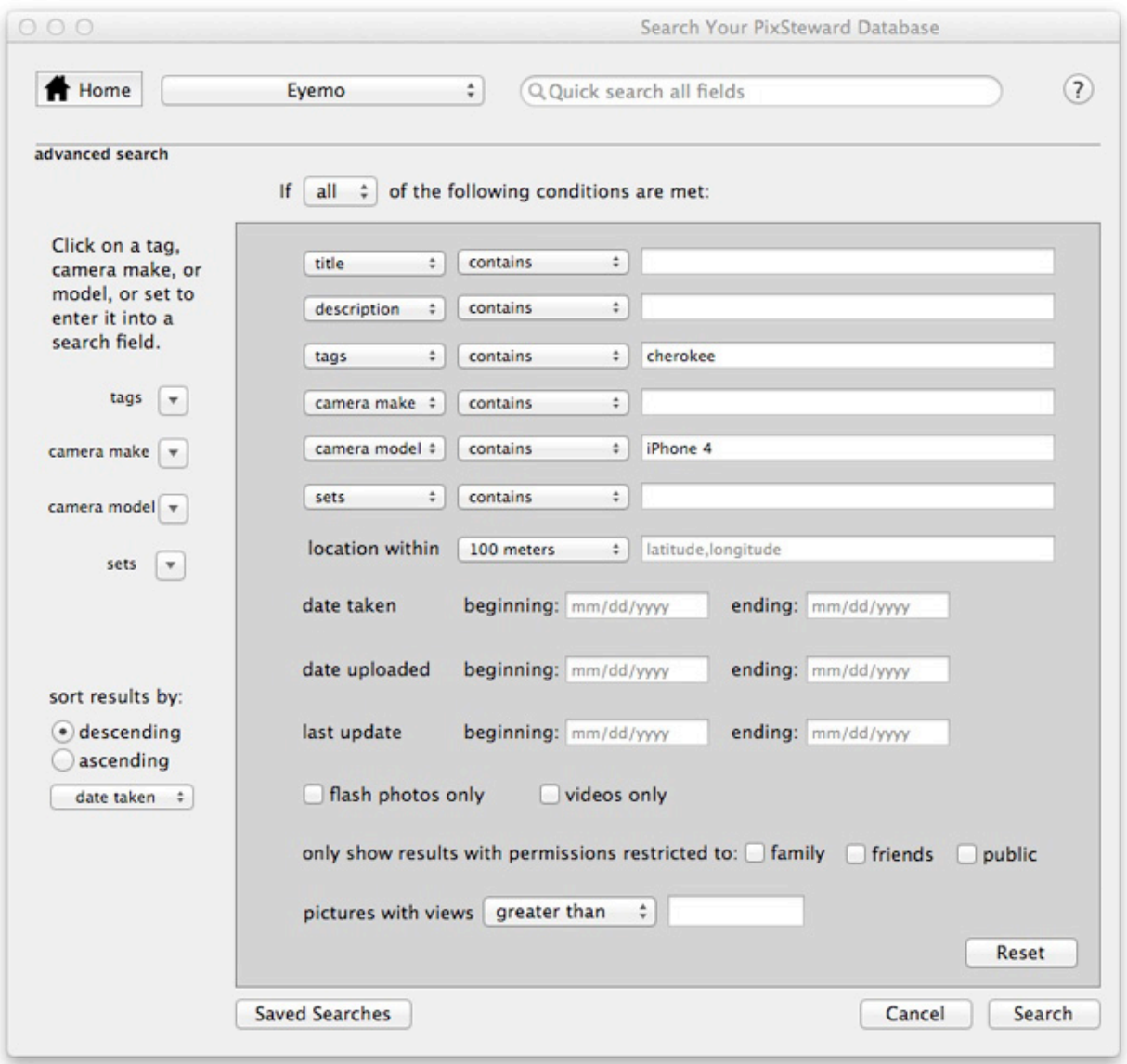

Quick search all fields will find a word or phrase stored anywhere in the Flickr user data or EXIF.

Click on the **Search** button and the search results window will appear.

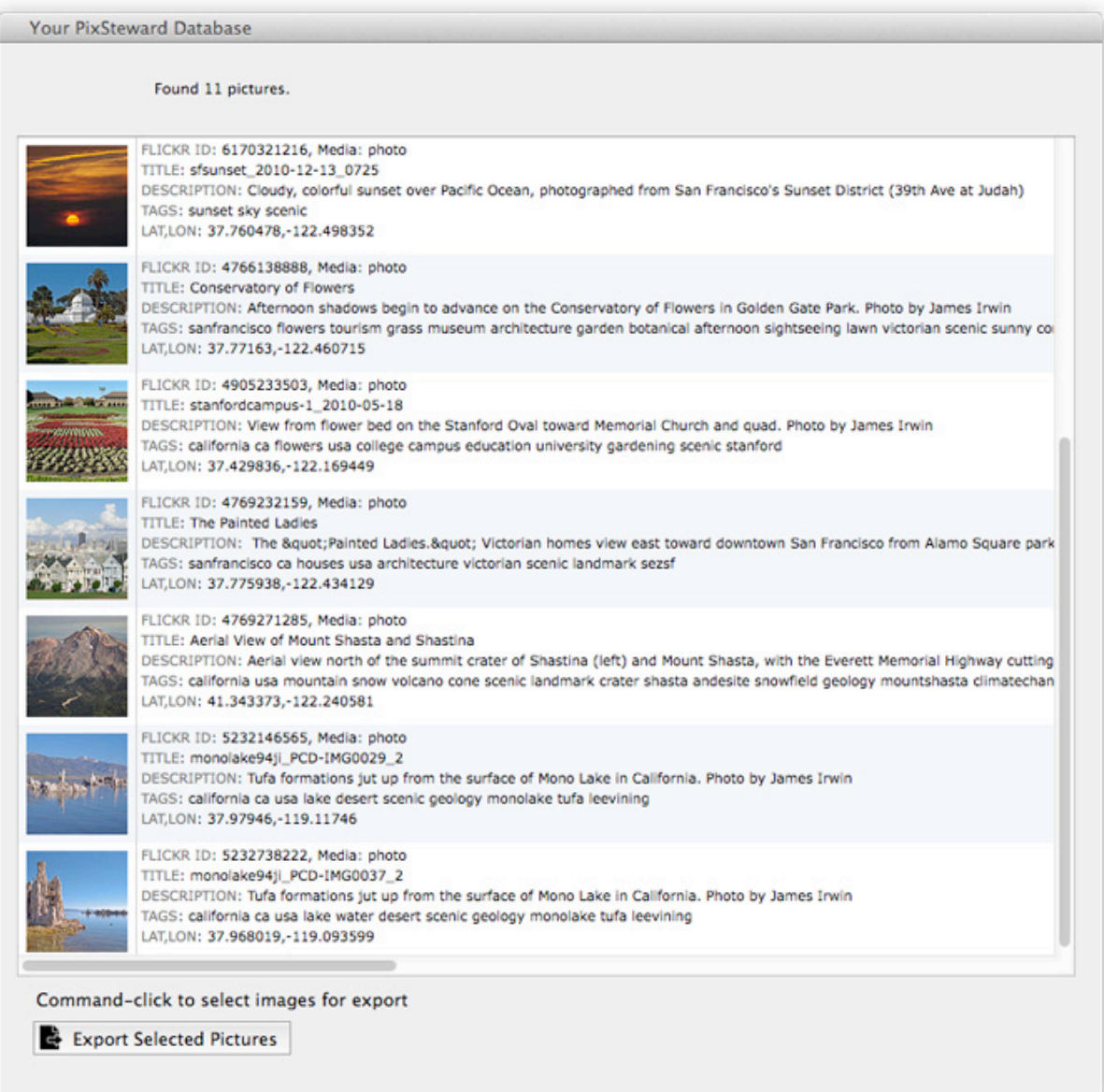

If you select one or more pictures in the results list, you can then export them by clicking on the **Export Selected Pictures** button

You can delete selected pictures in the results list from the database by choosing **Delete Selected Pictures...** from the File menu. Pictures will not be deleted from the Flickr account. They will only be removed from the local database. To deselect all of the pictures in the results list, choose **Deselect All** from the Edit menu.

Click a thumbnail in the search results list to open a new window which displays that image along with the Flickr and EXIF metadata associated with it.

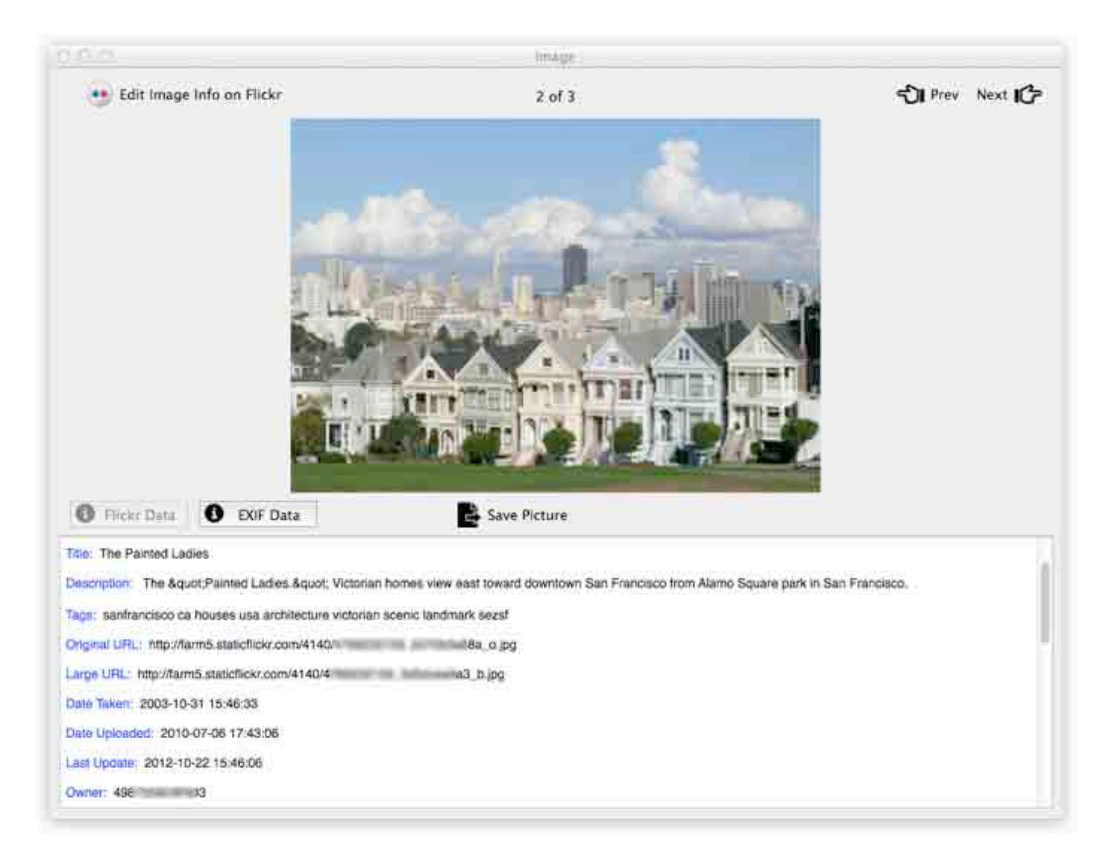

Click either the **Flickr Data** or **EXIF Data** button and scroll to view or copy data from that pane. Navigate among other images in the search results list by clicking on the Prev and Next buttons.

Click Save Picture to export a single picture in the original size.

TIP: You can click-and-drag the image from the results window to quickly copy a "large" (1,024 px) version of that picture to the Desktop or into a folder. If you doubleclick the image, it will be launched in the default application for that file type. The original format of the image will be launched if it exists. Otherwise the large version will be launched.

Use the advanced search to look for pictures that meet any or all of a combination of criteria. The pulldown buttons on the left let you quickly select tags, camera make, and camera model or Flickr sets and populate the appropriate search fields with a single click.

You can save a particular set of search criteria by clicking **Saved Searches**.

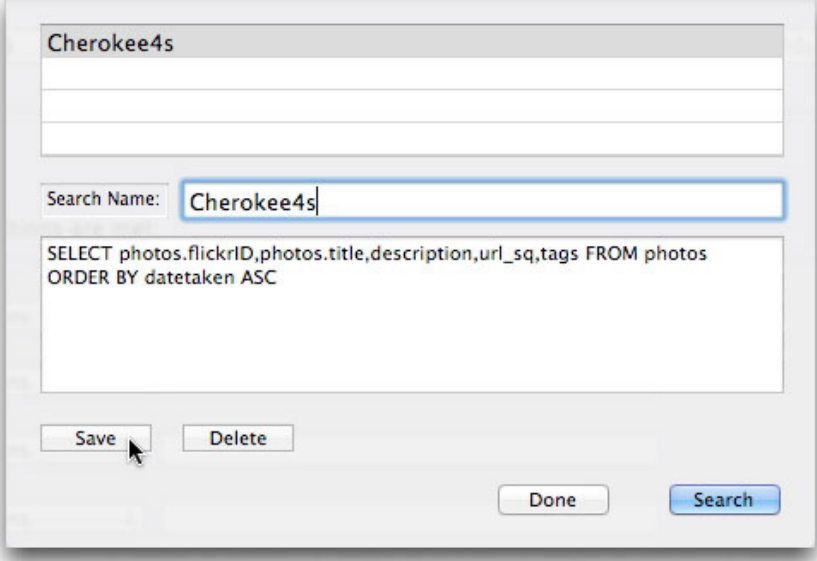

Name the search, click **Save**, and it will be added to the list of saved searches. You can then recall any of your saved searches by selecting from the list, and clicking **Search**. If you don't intend to perform a search, click **Done**.

ADVANCED USERS: If you click the **Edit SQL Statement** menu item in the File menu, the SQL edit sheet will appear.

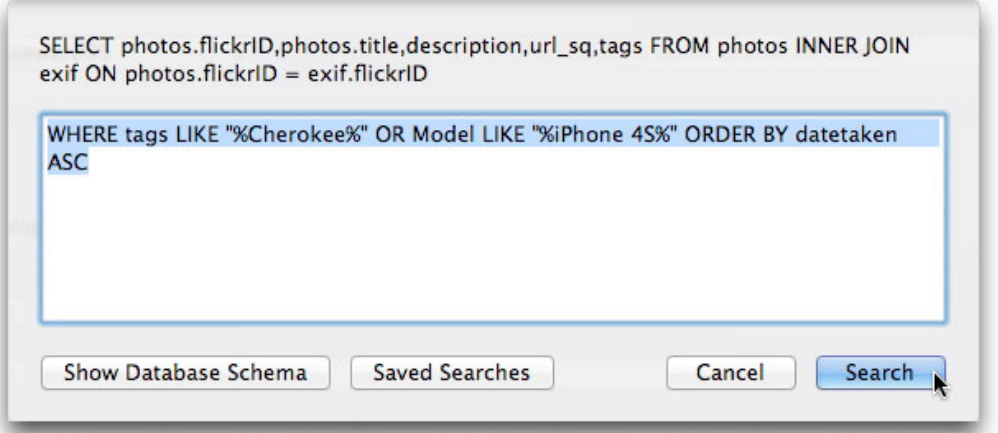

Here, if you know some SQL, you can edit the generated SQL search statement and create a fully-customized search.

### <span id="page-10-0"></span>**Edit Image Info on Flickr**

Click **Edit Image Info on Flickr** to enter the metadata edit mode. In this Edit window you can change any of the Flickr information and it will be updated both on Flickr and on your PixSteward database simultaneously. NOTE: you will be required to login to your online Flickr account to access this mode.

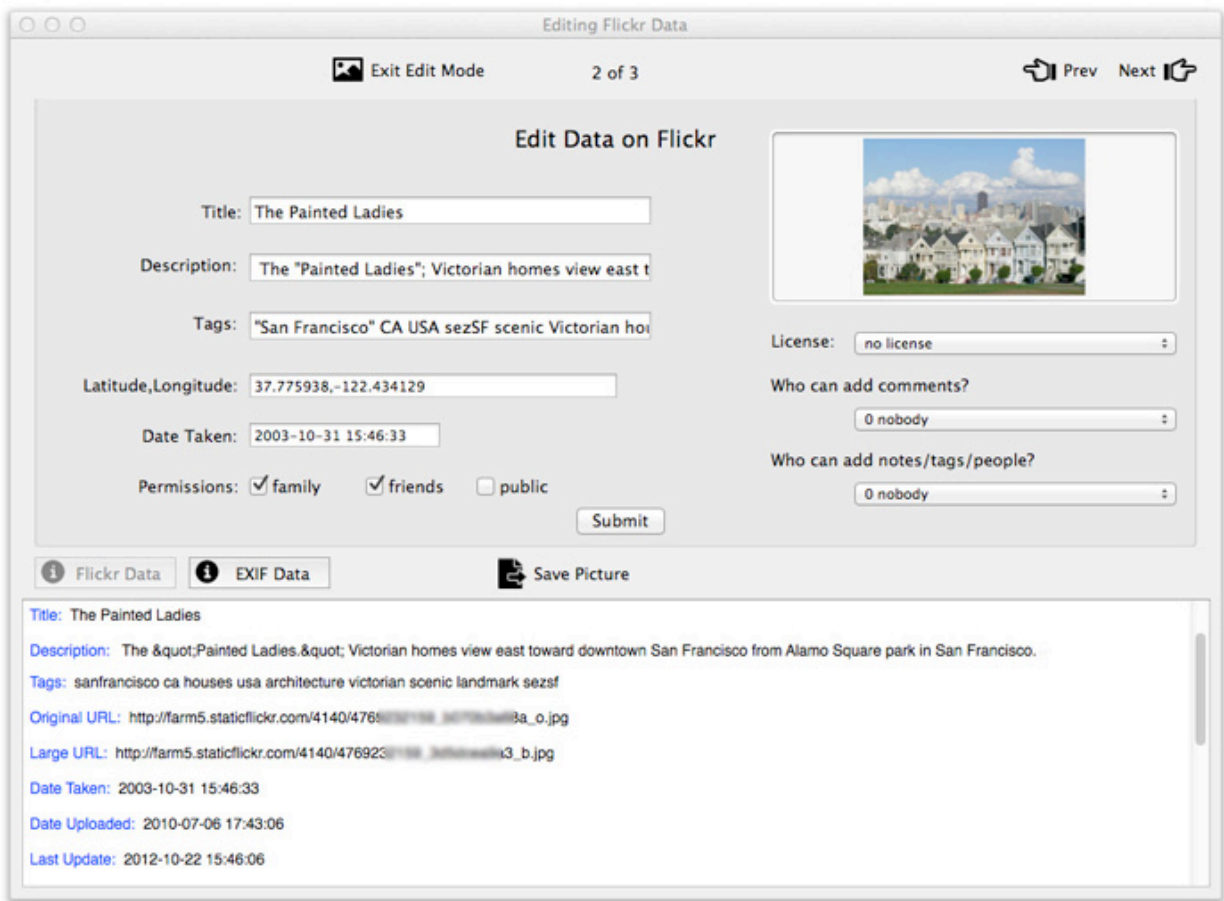

Clicking the Submit button will update the metadata, both on your Flickr account and in your local PixSteward database. Click Show Image to exit editing mode.

NOTE: In the edit mode, the tags window will display tags as you originally typed them in Flickr. Flickr calls these "raw tags" and converts them online to a compressed, lowercase compound format for display in the tags list view.

# <span id="page-11-0"></span>**System Requirements**

You need an Intel-based Macintosh running OS X 10.6 or greater (Snow Leopard, Lion, or Mountain Lion). The free trial version of PixSteward is fully functional for a ten day period.